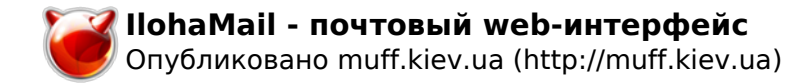

## **IlohaMail - почтовый web-интерфейс**

Опубликовано muff в Вс, 2013-08-18 21:05

 При настройке очередного почтового сервера, можно было обойтись без веб-интерфейса, но решил как "дополнительную плюшку" прикрутить к серверу **IlohaMail**. Установку выполним из портов:

# **cd /usr/ports/mail/ilohamail && make install clean && rehash**

 По завершению установки выводится подробная инструкция по настройке, что очень порадовало:

IlohaMail has now been installed.

Create a redirect one of the following methods:

- add an alias to apache's httpd.conf pointing to /usr/local/www/ilohamail/source

- create a VirtualHost with DocumentRoot set to /usr/local/www/ilohamail/source

- make a symbolic link to /usr/local/www/ilohamail/source

Check your PHP.ini file. You need:

- short open  $taq = On$ 

 $-$  file uploads  $=$  On

Edit /usr/local/www/ilohamail/conf/conf.inc and /usr/local/www/ilohamail/conf/login.inc files as necessary.

Using the MySQL back-end is also recommended.

 1. Create database user who has rights on webmail database manipulation by following "sample" mysql commands:

 \$ mysql -u root -p mysql> use mysql;

mysql> grant select,insert,update,delete,index,

- -> alter,create,drop,references, lock tables,
- -> create temporary tables on webmail.\* to [webmail@localhost](mailto:webmail@localhost) [1]

-> identified by 'password';

mysql> flush privileges;

- 2. Create a MySQL database. \$ mysqladmin create webmail -u root -p
- 3. Create tables. \$ mysql webmail < /usr/local/share/ilohamail/MySQL/sql -u root -p
- 4. Configure /usr/local/www/ilohamail/conf/db\_conf.php.

5. Set value of \$backend in /usr/local/www/ilohamail/conf/conf.inc from "FS" to "DB".

For more complete database setup, post-installation instructions please read IlohaMail Guide in /usr/local/share/doc/ilohamail/Manual.

Первым делом необходимо "обучить" **Apache** обращаться в необходимый каталог, что можно выполнить тремя предложенными способами. Воспользуемся универсальным вариантом созданием алиаса. Для этого в **httpd.conf** необходимо добавить такой блок:

Alias /mail/ "/usr/local/www/ilohamail/"<Directory "/usr/local/www/ilohamail/"> Options none AllowOverride Limit Order Allow,Deny Allow from all</Directory>

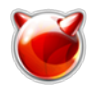

Чтобы изменения вступили в силу, отправим команду перезапуска Apache:

## # apachectl graceful

После этого веб-интерфейс уже готов к использованию:

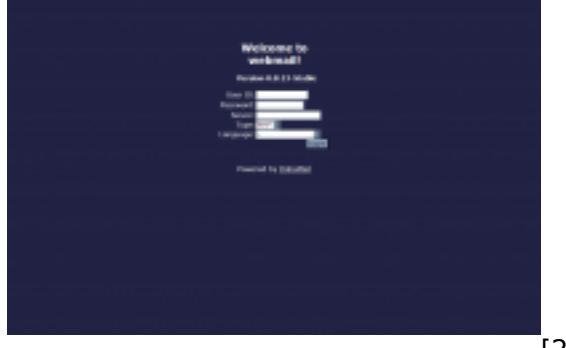

 $[2]$ 

По умолчанию можно подключаться к любому почтовому серверу, то есть по сути, имеем в распоряжении почтовый клиент:)

Однако задача - коннект только к определенному серверу, поэтому отключим поля Server и Туре (Language - на усмотрение, стоит оставить). Сделать это можно, внеся определенные коррективы в файл конфигурации /usr/local/www/ilohamail/conf/login.inc, который подробно прокомментирован. Изменения коснулись следущих параметров (значения по умолчанию не отображены):

\$default host = "mail.example.com";  $\vert$ \$adv mode = 0; sdefault lang = "ru/"; \$hide host =  $1$ ; \$hide protocol =  $1$ :

Теперь страница авторизации имеет следующий вид:

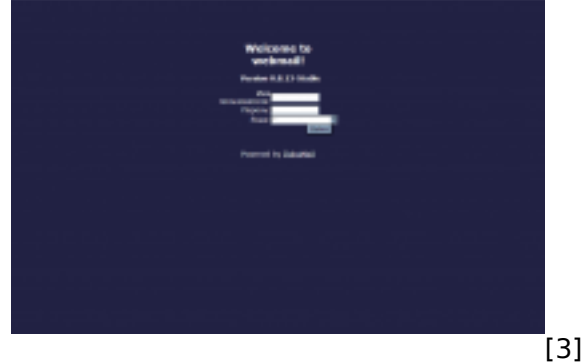

Также необходимо отредактировать файл конфигурации

/usr/local/www/ilohamail/conf/conf.inc, который тоже подробно прокомментирован. В моем случае изменения коснулись таких параметров:

 $\frac{1}{2}$ log active = true;

\$log file = "/var/log/ilohamail.log":  $$AUTH MODE["smtp"] = "none";$ 

 $$SMTP$  SERVER = "mail.example.com";

Поскольку указан файл ведения логов, его необходимо создать и выставить необходимые права доступа:

 $\#$  touch /var/log/ilohamail.log

# chown www:www /var/log/ilohamail.log

Чтобы избежать возможного переполнения дисковой подсистемы, настроим ротацию лог-файла, которую будем выполнять раз в неделю:

|# echo '/var/log/ilohamail.log 600 7 \* \$W6D0 JC' >> /etc/newsyslog.conf

После внесения изменений, выполним авторизацию. После первой авторизации попадаем на страницу настроек:

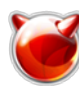

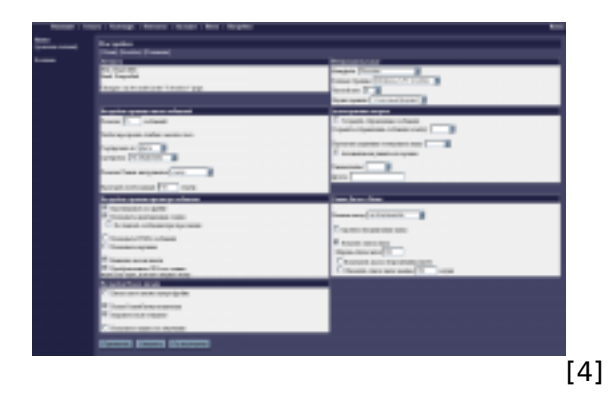

По завершению настроек продолжаем знакомство с интерфейсом. Скриншоты:

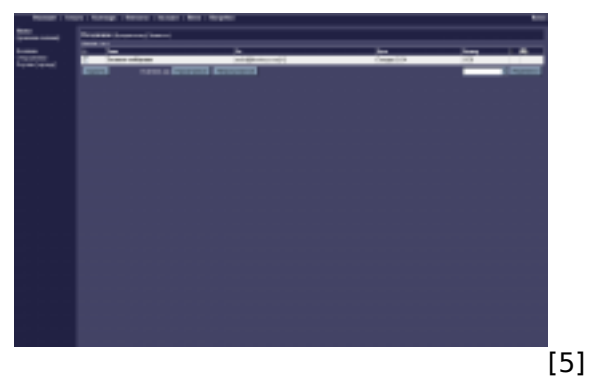

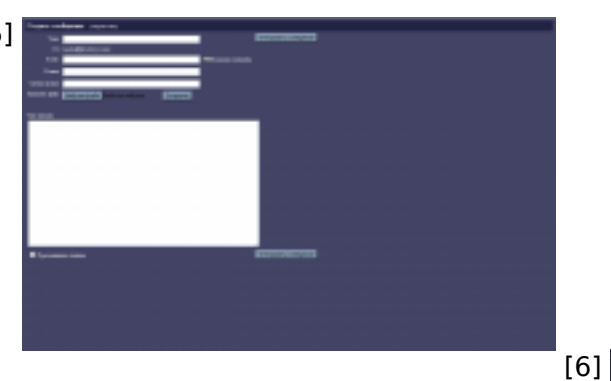

**The Co** 

[7]

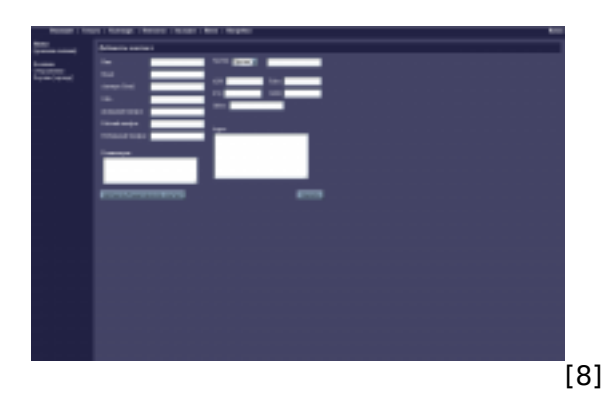

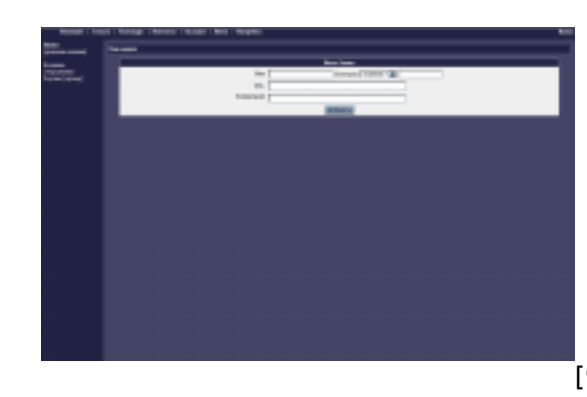

[9]

[10]

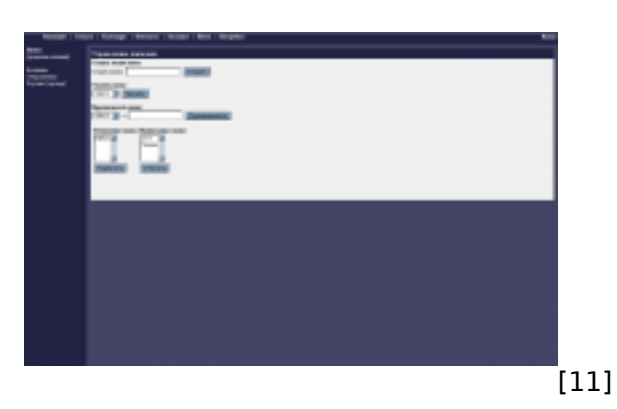

Отметим тот факт, что по умолчанию **Ilohamail** хранит все настройки и данные пользователей в файлах, однако есть возможность хранения данных в **БД MySQL**. Настройка хранения данных в БД не составляет особых проблем.

Создадим базу данных и пользователя, предоставим ему необходимые привилегии:

mysql> **create database ilohamail;** Query OK, 1 row affected (0,00 sec) mysql> **use mysql;** Reading table information for completion of table and column names You can turn off this feature to get a quicker startup with -A Database changed mysql> **grant select,insert,update,delete,index, alter,create,drop,references, lock tables, create temporary tables on ilohamail.\* to [ilohamail@localhost](mailto:webmail@localhost)** [1]  **identified by 'password\_here';** Query OK, 0 rows affected (0,05 sec) mysql> **flush privileges;** Query OK, 0 rows affected (0,02 sec)

Создадим необходимые таблицы, воспользовавшись прилагаемым дампом:

# **mysql -u ilohamail -p ilohamail < /usr/local/share/ilohamail/MySQL/sql**

Отредактируем файл **/usr/local/www/ilohamail/conf/db\_conf.php**, внеся в него параметры соединения с БД (указаны только отредактированные строки:

\$DB\_HOST="localhost";

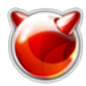

\$DB\_USER="ilohamail"; \$DB\_PASSWORD="password\_here"; \$DB\_NAME="ilohamail";

Последняя манипуляция - в файле **/usr/local/www/ilohamail/conf/conf.inc** переменную **\$backend** необходимо установить в значение "**DB**".

## **Источник (получено** *2025-05-30 07:28***):**

<http://muff.kiev.ua/content/ilohamail-pochtovyi-web-interfeis>

## **Ссылки:**

[1] mailto:webmail@localhost

[2] http://muff.kiev.ua/files/imagepicker/1/ilohamail01.png

[3] http://muff.kiev.ua/files/imagepicker/1/ilohamail02.png

[4] http://muff.kiev.ua/files/imagepicker/1/ilohamail03.png

[5] http://muff.kiev.ua/files/imagepicker/1/ilohamail04.png

[6] http://muff.kiev.ua/files/imagepicker/1/ilohamail05.png

[7] http://muff.kiev.ua/files/imagepicker/1/ilohamail06.png

[8] http://muff.kiev.ua/files/imagepicker/1/ilohamail07.png

[9] http://muff.kiev.ua/files/imagepicker/1/ilohamail08.png

[10] http://muff.kiev.ua/files/imagepicker/1/ilohamail09.png [11] http://muff.kiev.ua/files/imagepicker/1/ilohamail10.png